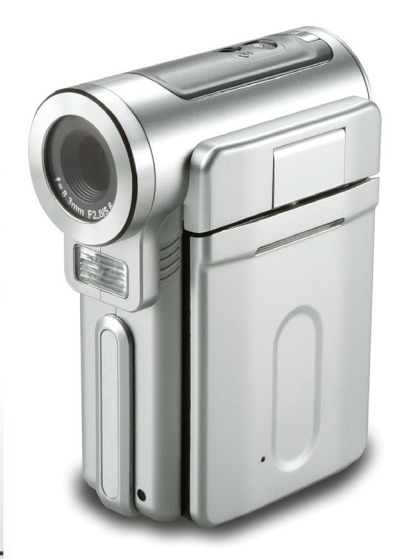

## **Digital Camcorder**

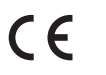

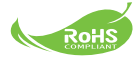

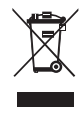

Ne jetez pas l'appareil en fin de vie avec les ordures ménagères, mais déposez-le à un endroit prévu à cet effet par les pouvoirs publics pour son recyclage. Vous aiderez, ainsi, à protéger l'environnement.

## **Bienvenue**

*Cher utilisateur, merci d'avoir choisi ce produit. Nous avons investi dans sa mise au point beaucoup de temps et d'efforts, et nous espérons qu'il vous rendra des services sans soucis pendant de nombreuses années.*

## **Notice de sécurité**

- **1. Ne pas faire tomber, percer ou démonter la caméra ; sinon, la garantie sera annulée.**
- **2. Evitez tout contact avec l'eau, et ayez les mains sèches lorsque vous l'utilisez.**
- **3. Ne pas exposer la caméra à de hautes températures, ne pas la laisser directement sous le soleil. Vous risquez sinon de l'endommager.**
- **4. Utilisez la caméra avec soin. Evitez d'appuyer trop fort sur le corps de la caméra.**
- **5. Pour votre propre sécurité, éviter d'utiliser la caméra pendant une tempête ou un orage.**
- **6. Evitez d'utiliser des piles de différents marques ou de différents types en même temps. Cela risque de causer des dommages importants.**
- **7. Sortez les piles lorsque la caméra reste inutilisée pendant longtemps, car des piles qui se détériorent risquent d'empêcher le bon fonctionnement de la caméra.**
- **8. Sortes les piles si vous constatez qu'elles fuient ou qu'elles se déforment.**
- **9. Utilisez exclusivement les accessoires fournis par le fabricant.**
- **10. Gardez la caméra hors de portée des enfants.**

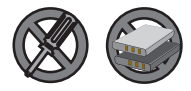

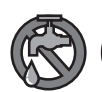

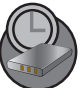

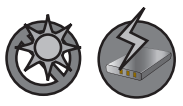

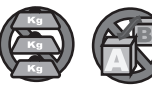

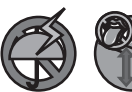

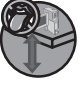

## **Table des Matières**

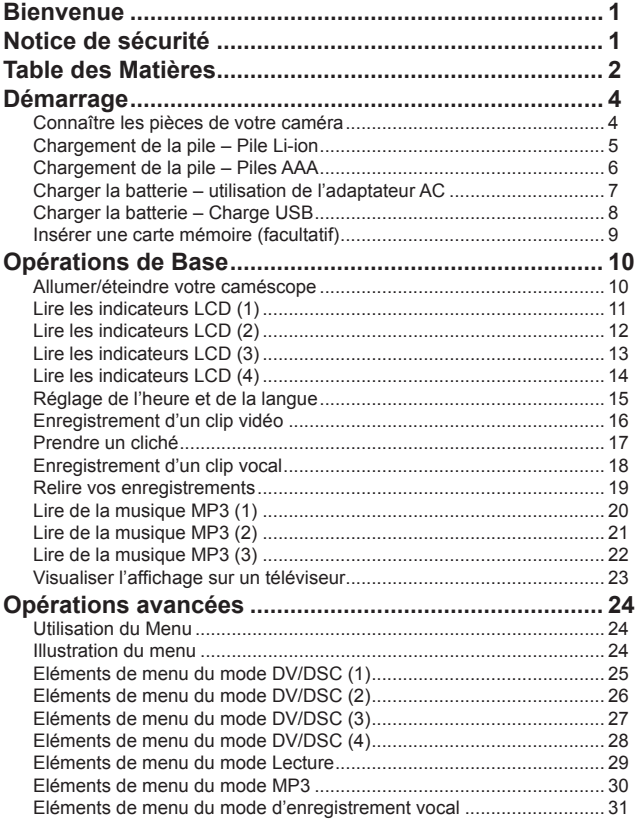

## **Table des Matières**

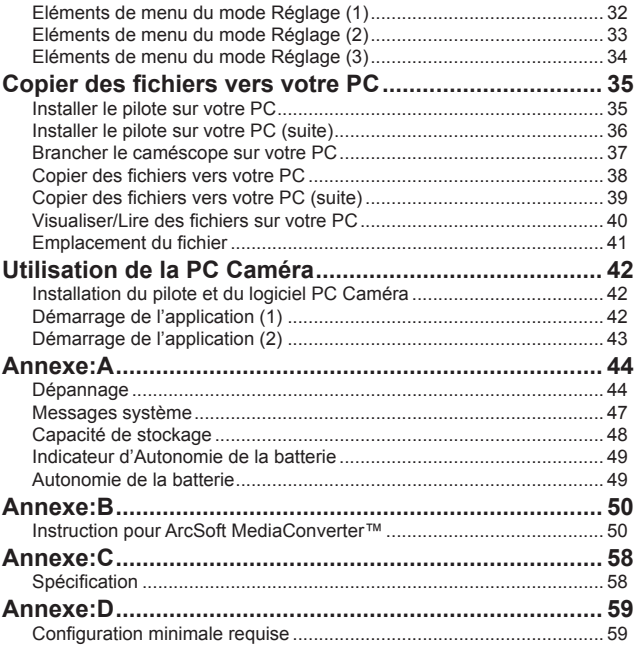

## *Démarrage*

**Connaître les pièces de votre caméra**

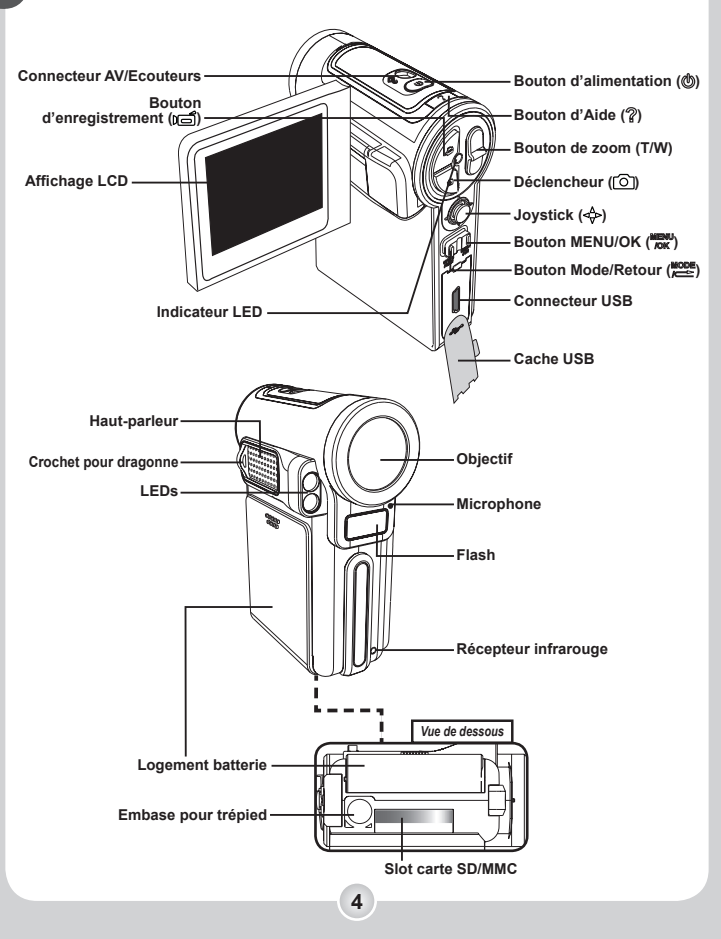

### **Chargement de la pile – Pile Li-ion**

## **Retrait du compartiment pile.**<br>Faites glisser le compartiment pile vers le bas

pour le décrocher du corps principal.

#### 2 **Chargement du pack piles dans le compartiment.**

Placez le pack piles dans le compartiment. Notez que les contacts métalliques de la pile doivent être alignés avec l'espace inter électrode du compartiment.

#### 3 **Remplacement du compartiment pile.**

Remplacez le compartiment pile comme indiqué.

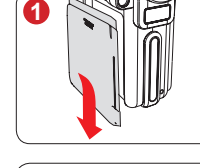

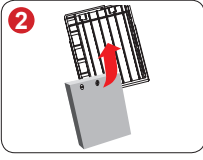

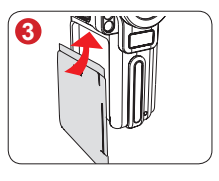

**D** Manipulez la batterie Li-ion avec soin:

- Tenez la batterie à l'écart du feu et des environnements à température élevée (plus de 140º F ou 60º C).
- Ne laissez pas tomber la batterie et ne la démontez pas.
- Si la batterie n'est pas utilisée pendant une période prolongée, déchargez et chargez la complètement au moins une fois par an pour maintenir sa durée de vie.

 A la première utilisation de la batterie, il vous est recommandé de charger celle-ci complètement avant d'utiliser la caméra.

 Acheter des batteries supplémentaires: Ce caméscope utilise une batterie Li-ion 3.7 volt, 700mAh comme source d'alimentation. Vous pouvez acheter des batterie selon les mêmes spécifications (compatibles avec la batterie Nokia-6108) chez votre revendeur local.

### **Chargement de la pile – Piles AAA**

## **Retrait du compartiment pile.**<br>Faites glisser le compartiment pile vers le bas

pour le décrocher du corps principal.

#### 2 **Chargement de piles dans le compartiment.**

Placez 4 piles AAA dans le compartiment. Notez que les extrémités positive(+) et négative(-) ne peuvent être inversées.

#### 3 **Remplacement du compartiment pile.**

Remplacez le compartiment pile comme indiqué.

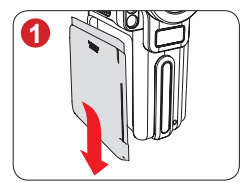

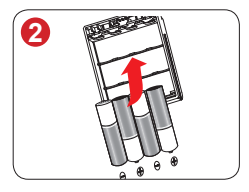

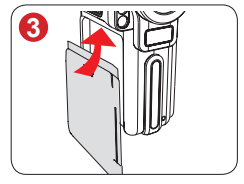

### **Charger la batterie – utilisation de l'adaptateur AC**

1 **Installez une batterie dans le caméscope.**

#### 2 **Branchez l'autre extrémité du câble sur le caméscope.**

Branchez l'autre extrémité du câble sur le caméscope.

#### 3 **Branchez l'adaptateur AC sur une prise secteur.**

Sélectionnez [Chargeur] dans le menu pop-up, et la charge démarre. Le témoin LED clignote rapidement. A mesure que la batterie se recharge, le clignotement ralentit de plus en plus.

**Note: Si le réglage [Mode USB] est modifié, le menu ne s'affiche pas. Voir page 32 pour plus de détails.**

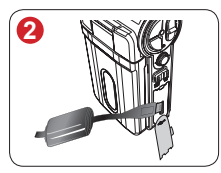

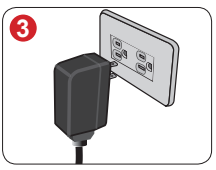

4 **Débranchez l'adaptateur AC une fois la charge terminée.** Lorsque la batterie est complètement chargée, la LED émet une lumière fixe.

Seul le pack piles Li-ion peut être chargé.

 Lorsque vous utilisez l'adaptateur AC pour charger la batterie pour la première fois, il faut environ huit heures pour charger complètement la batterie. Après cela, à chaque fois la charge prend environ deux heures pour se terminer.

### **Charger la batterie – Charge USB**

1 **Installez une batterie dans le caméscope.**

#### 2 **Allumez votre ordinateur et branchez une extrémité du câble USB sur l'ordinateur.**

Assurez-vous que le connecteur et le port USB sont correctement alignés.

#### 3 **Branchez l'autre extrémité du câble USB sur le caméscope.**

Branchez l'autre extrémité du câble USB sur le caméscope. Sélectionnez [Chargeur] dans le menu pop-up, et la charge démarre.

**Note: Si le réglage [Mode USB] est modifié, le menu ne s'affiche pas. Voir page 32 pour plus de détails.**

### 4**La batterie se recharge.**

Le témoin LED clignote rapidement. A mesure que la batterie se recharge, le clignotement ralentit de plus en plus.

#### 5 **Débranchez le câble USB une fois la charge terminée.**

Lorsque la batterie est complètement chargée, la LED émet une lumière fixe.

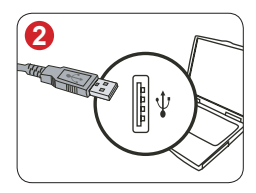

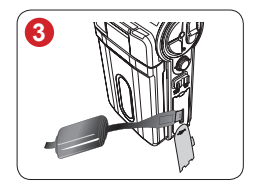

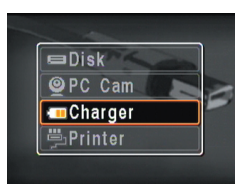

**Sélectionnez [Chargeur] pour démarrer la charge**

Seul le pack piles Li-ion peut être chargé.

### **Insérer une carte mémoire (facultatif)**

En plus de la mémoire flash interne. votre caméscope peut également stocker des données sur une carte Secure Digital (SD) ou Multimédia Card (MMC).

**Insérer une carte mémoire:**

Pour insérer une carte mémoire, soulevez tout d'abord le panneau LCD puis ouvrez le couvercle sous le caméscope et poussez délicatement la carte dans la fente jusqu'au fond comme indiqué.

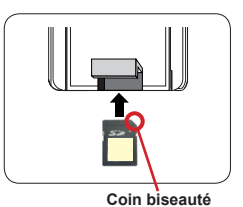

#### **Enlever une carte mémoire:**

Pour enlever une carte mémoire, poussez doucement le coin de la carte mémoire pour qu'elle sorte. Enlevez alors la carte de la fente.

**Note : La carte SD est livrée avec un bouton de protection en écriture. Lorsque le bouton de protection en écriture est en position Verrouillée, la carte devient non inscriptible. Pour assurer que le caméscope peut fonctionner normalement, vous devez mettre le bouton de protection en écriture sur la position Déverrouillée avant d'insérer la carte SD.**

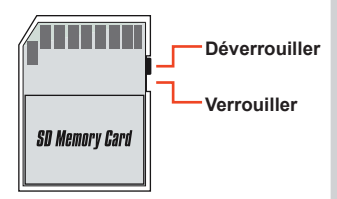

**D** Lorsqu'une carte mémoire est insérée correctement et détectée. l'icône de la carte  $(\Box)$ ) s'affiche sur l'écran LCD.

 N'insérez/n'enlevez pas la carte mémoire pendant que le caméscope est allumé ou en train d'écrire des données.

 Lorsqu'une carte mémoire est insérée, le caméscope l'utilise comme média de stockage principal. Les fichiers stockés dans la mémoire intégrée deviennent inaccessibles jusqu'à ce que ce support soit enlevé.

Si vous achetez une nouvelle carte mémoire, nous vous recommandons de formater la carte avec ce caméscope avant d'y stocker des données.

## *Opérations de Base*

### **Allumer/éteindre votre caméscope**

Appuyez sur le bouton d'alimentation ( $\circled{b}$ ) pendant 1 seconde pour allumer le caméscope.

**Bouton d'alimentation**

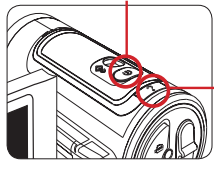

**Après mise sous tension, appuyez sur le bouton d'Aide pour obtenir immédiatement des astuces sur les boutons.**

- Si le caméscope ne s'allume pas après avoir appuyé sur le bouton d'alimentation, veuillez vérifier:
	- 1. Que la batterie est correctement installée dans le caméscope.
	- 2. Qu'il reste assez de puissance à la batterie.

#### **Eteindre le caméscope**

Appuyez sur le bouton d'alimentation (  $\circledB$  ) pendant 1.5 seconde pour éteindre le caméscope.

**Note : Si le caméscope reste inactif pendant une période prolongée, il peut s'éteindre automatiquement en raison du réglage [Extinction]. Voir page 32 pour plus de détails.**

#### **Faire pivoter l'écran LCD**

L'écran LCD peut pivoter jusqu'à 270 degrés comme indiqué. Vous pouvez positionner l'écran à n'importe quel angle selon vos besoins de prise de vue. **Note : Lorsque l'écran LCD est retourné, l'image prévisualisée sur le LCD est ajustée automatiquement.**

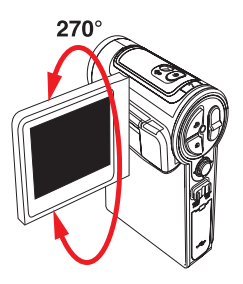

### **Lire les indicateurs LCD (1)**

#### **Mode DV/DSC**

Pour passer en mode DV/DSC, appuyez sur le bouton Mode/Retour (  $\frac{10000E}{1000}$  ) et utilisez le Joystick ( $\Delta \nabla$ ) pour sélecter le mode DV/DSC. Déplacez alors le joystick vers la droite  $( \triangleright )$  pour confirmer.

**Note : Le caméscope passe automatiquement en mode DV/DSC à l'allumage.**

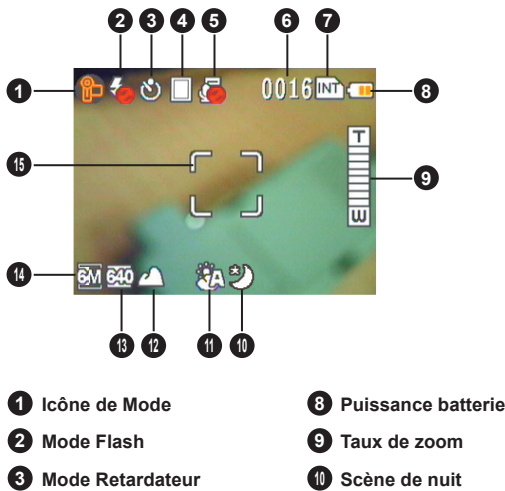

- **Mode Effets**
- **Mode Mémo vocal**
- **Prises de vues restantes**
- **Icône de support de stockage**
	- **INT**: Mémoire interne
	- **: Carte mémoire**
- **Taux de zoom Mode Mise au point Taille image Taille du fi lm Scène de nuit Mode Balance des blancs Cadre de mise au point**

### **Lire les indicateurs LCD (2)**

#### **Mode de lecture**

Pour passer en mode Lecture, appuyez sur le bouton Mode/Retour (  $\frac{10000E}{1000}$  ) et utilisez le Joystick ( $\Delta \nabla$ ) pour sélecter le mode Lecture. Déplacez alors le joystick vers la droite  $( \rhd )$  pour confirmer.

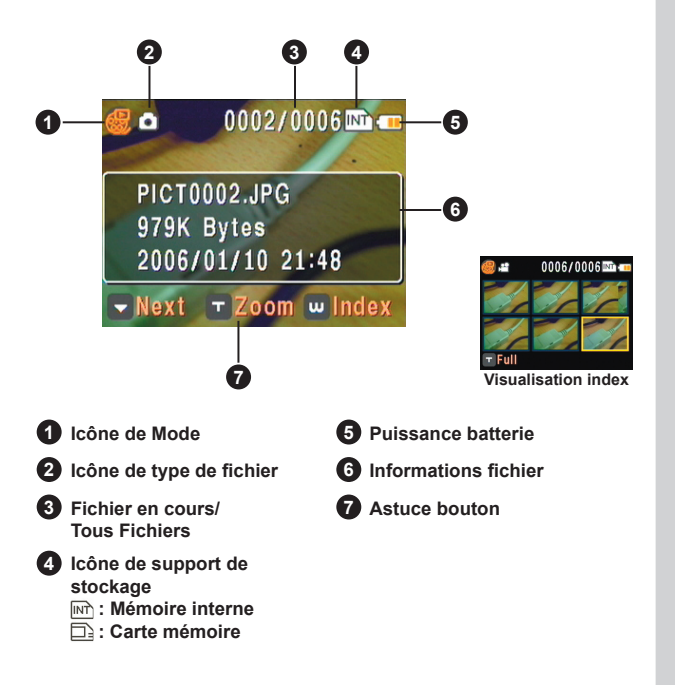

### **Lire les indicateurs LCD (3)**

#### **Mode MP3**

Pour passer en mode MP3, appuyez sur le bouton Mode/Retour ( $\frac{10000E}{1000}$ ) et utilisez le Joystick ( $\Delta \nabla$ ) pour sélecter le mode MP3. Déplacez alors le joystick vers la droite  $( \rightharpoonup )$  pour confirmer.

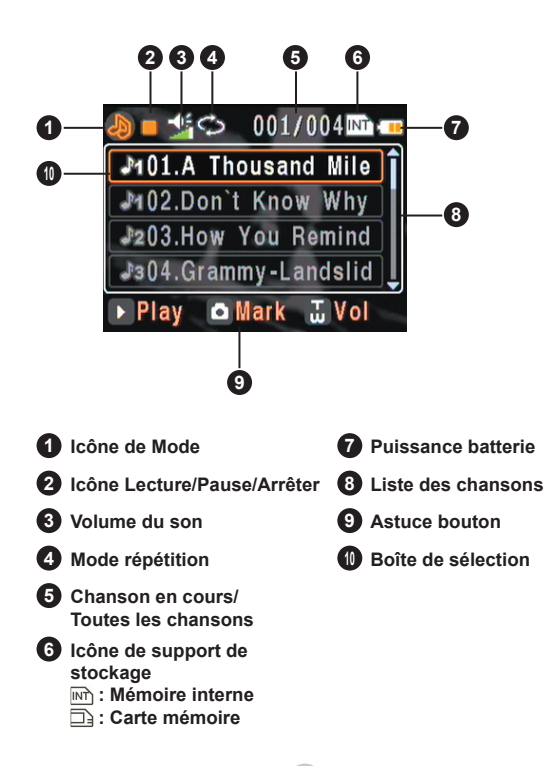

### **Lire les indicateurs LCD (4)**

#### **Mode d'enregistrement vocal**

Pour passer en mode d'enregistrement vocal, appuyez sur le bouton Mode/Retour ( $\frac{1000E}{1000}$ ) et utilisez le Joystick ( $\Delta \nabla$ ) pour sélecter le mode d'enregistrement vocal. Déplacez alors le joystick vers la droite ( $\rightarrow$ ) pour confirmer

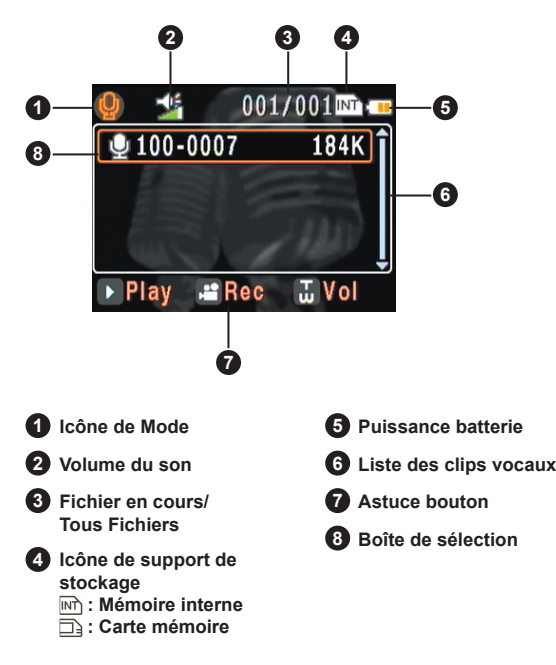

### **Réglage de l'heure et de la langue**

Lorsque vous allumez le caméscope pour la première fois, il vous est recommandé d'ajuster les réglages de l'horloge et de la langue.

#### **Réglage de l'horloge:**

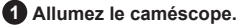

**2** Appuyez sur le bouton Mode/Retour ( $\frac{1000E}{1000}$ ) pour entrer dans le **scénario de sélection de mode.**

**8** Utilisez le Joystick ( $\wedge$ <sub>V</sub>) pour **sélectionner le mode [Réglage], et**  déplacez le Joystick vers la droite ( ⊳ ) pour confirmer.

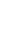

**4** Utilisez le Jovstick ( $\wedge$ <sub>V</sub>) pour **sélectionner l'élément [Date/Heure], et**  déplacez le joystick vers la droi ( ⊳ ) pour confirmer.

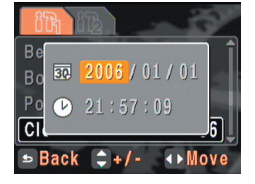

**5** Utilisez le Joystick  $(A \rhd B)$  pour déplacer la boîte de sélection. Utilisez le Joystick (  $\Delta \nabla$  ) pour modifier la valeur dans la boîte de sélection. Une fois tous les **réglages effectués, appuyez sur le bouton Mode/Retour ( ) pour quitter le menu.**

#### **Réglage de la langue (suite):**

**6** Utilisez le Joystick ( $\Delta \nabla$ ) pour sélecter l'onglet in et déplacez le Joystick vers la droite ( ⊳ ) pour **sélecter l'onglet .**

- **7** Utilisez le Joystick ( $\Delta \triangledown$ ) pour **sélectionner l'élément [Langue], et**  déplacez le Joystick vers la droite ( ⊳ ) pour confirmer.
- **8** Utilisez le Joystick ( $\wedge$ <sub>V</sub>) pour **sélectionner la langue que vous souhaitez, et déplacez le Joystick vers**   $la$  droite  $( \triangleright )$  pour confirmer.

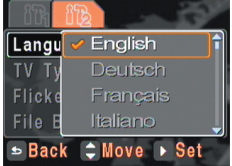

### **Enregistrement d'un clip vidéo**

1 **Allumer le caméscope.** Le caméscope passe automatiquement en mode DV/DSC.

## 2 **Réglez la mise au point et le zoom comme nécessaire.** Utilisez le bouton de zoom ( **T/W** ) pour zoomer ou dézoomer.

Déplacez le joystick vers le bas ( $\nabla$ ) pour permuter entre les différents modes de mise au point:

- $\Omega$ : environ 20cm ~ 40cm
- : environ 80cm ~ 120cm
- $\sqrt{2}$ : environ 200cm ~  $\infty$

## **3** Réglez les autres éléments avancés si nécessaire.<br>Appuyez sur le bouton Menu/OK (  $\frac{mgw}{mg}$  ) pour ouvrir le menu de réglage et effectuer

les réglages fins de votre caméscope.

#### 4 **Appuyez sur le bouton d'Enregistrement ( ) pour commencer à enregistrer.**

Pendant l'enregistrement, vous pouvez faire tout ce qui suit:

- 1) Utiliser le bouton de zoom ( **T/W** ) pour zoomer ou dézoomer.
- 2) Déplacez le joystick vers le bas ( $\nabla$ ) pour modifier le mode de mise au point comme nécessaire.

#### Note : La modification de la mise au point produit du bruit.

3) Appuyez sur le bouton d'Enregistrement ( $\pi$ <sup>1</sup>) pour mettre en pause/ poursuivre l'enregistrement.

#### $\mathbf 5$  Appuyez sur le déclencheur (  $\odot$  ) pour arrêter d'enregistrer.

Le clip vidéo est enregistré au format MPEG4 (ASF).

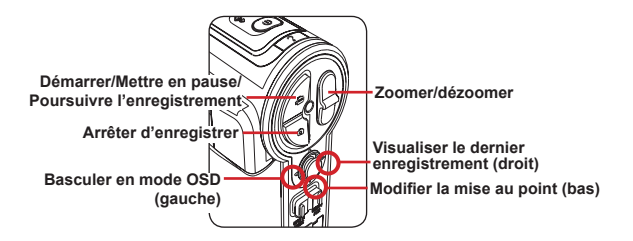

**16**

### **Prendre un cliché**

#### 1 **Allumer le caméscope.**

Le caméscope passe automatiquement en mode DV/DSC.

## 2 **Réglez le zoom comme nécessaire.** Utilisez le bouton de zoom ( **T/W** ) pour composer l'image comme vous le souhaitez.

## **3 Réglez le flash et le retardateur si nécessaire.**<br>Déplacez le Joystick vers le haut ( $\Delta$ ) pour permuter entre les différents modes de

flash et de retardateur:

 $\mathcal{G}_\bullet$ : Le flash est éteint. Il ne se déclenche pas mais en environnement sombre.

- $\{\overline{5}$ : Le flash est réglé sur auto. Si la lumière est insuffisante, l'icône devient jaune lorsque vous appuyez sur le déclencheur à mi-course, et le flash se déclenche lorsque vous l'enfoncez complètement.
- $\ddot{\odot}$  : Le flash est allumé. Il se déclenche pour chaque prise de vue.
- (S): Le retardateur est allumé. Après avoir appuyez sur le déclencheur ( $\sim$ )), le caméscope attend dix secondes avant de prendre la photo.

## **4 Réglez les autres éléments avancés si nécessaire.**<br>Appuyez sur le bouton Menu/OK ( **) pour ouvrir** le menu de réglage et effectuer

les réglages fins de votre caméscope.

#### ${\bf 5}$  Appuyez sur le déclencheur (  $\odot$  ) à mi-course et maintenez le **bouton pour que le caméscope fasse la mise au point.**

Une fois le processus de mise au point auto terminé, la couleur du cadre de mise au point passe au vert.

#### **6** Appuyez complètement sur le déclencheur (  $\textcircled{\scriptsize{\textcircled{\small{2}}}}$  ) pour **prendre une photo.**

La photo est enregistrée au format JPEG.

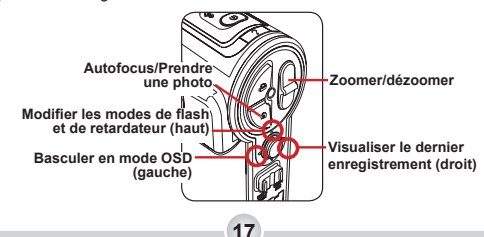

### **Enregistrement d'un clip vocal**

#### 1 **Allumer le caméscope et basculer en mode vocal Mode d'enregistrement vocal.**

Allumez le caméscope. Appuyez sur le bouton Mode/Retour ( $\stackrel{\text{HOME}}{\leftarrow}$ ) et utilisez le Joystick (  $\Delta \nabla$  ) pour sélecter le mode Enregistrement vocal. Déplacez alors le joystick vers la droite  $($   $\triangleright$   $)$  pour confirmer.

#### 2 **Appuyez sur le bouton d'Enregistrement ( ) pour commencer à enregistrer**

Pendant l'enregistrement, vous pouvez appuyer sur le bouton d'Enregistrement ( $\sqrt{2}$ ) pour mettre en pause/poursuivre l'enregistrement.

**3** Appuyez sur le déclencheur (  $\textcircled{\circ}$  ) pour arrêter d'enregistrer. Le clip vocal est enregistré au format WAV.

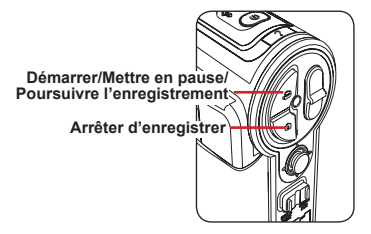

### **Relire vos enregistrements**

## **1 Allumer le caméscope et basculer en mode Lecture.**<br>Allumez le caméscope. Appuyez sur le bouton Mode/Retour (  $\frac{max}{2}$  ) et

utilisez le Joystick ( $\overline{\Delta V}$ ) pour sélecter le mode Enregistrement Lecture. Déplacez alors le joystick vers la droite  $( \triangleright )$  pour confirmer.

**2** Identifier le type de fichier.<br>Vous pouvez savoir quel type de fichier vous parcourez d'après son icône en haut à gauche de l'écran.

- : Clips vidéo (au format ASF).
- : Photos (au format JPEG).
- : Photos avec note vocale.
- O : Clips audio (au format WAV).

### 3 **Utilisation du mode Lecture:**

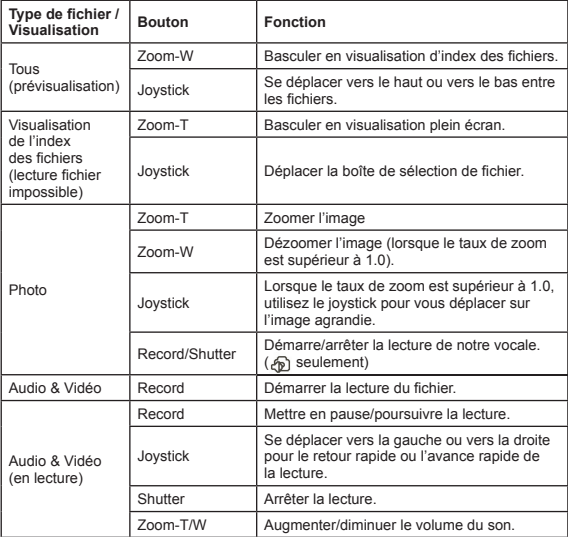

**19**

### **Lire de la musique MP3 (1)**

#### **Copier des fichiers MP3 vers le caméscope**

Avant de lire de la musique MP3, Il vous faut brancher le caméscope à un ordinateur et y enregistrer des fichiers MP3.

**Brancher le caméscope sur votre PC.**<br>Brancher le caméscope sur un PC à l'aide du câble USB. Pour les détails sur la façon de brancher le caméscope sur votre PC, voir page 37.

### 2 **Basculez le caméscope en mode [Disque].**

Une fois le caméscope branché sur le PC, le caméscope s'allume. Sélectionnez l'élément [Disque] dans le menu pop-up et déplacez le Joystick vers la droite ( $\geq$ ) pour confirmer.

**Note : Si le réglage [Mode USB] est modifié, le menu ne s'affiche pas. Voir page 32 pour plus de détails.**

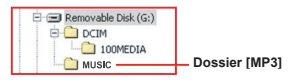

#### 3 **Copier des fichiers vers le caméscope.**

Double cliquez sur [Poste de travail] pour y trouver le disque amovible. Créez un dossier [MUSIC] sur le disque amovible si vous n'en voyez pas déjà un, et copiez y les fichiers MP3 destinés à la lecture.

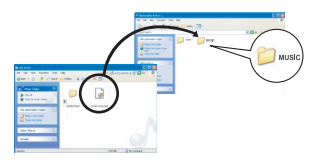

Si vous utilisez Windows 98SE et que votre ordinateur ne détecte pas correctement le caméscope, il vous faut peut-être d'abord installer le pilote. Voir page 35~36 pour plus de détails.

 Les fichiers MP3 doivent être placés dans le dossier [MUSIC] pour la lecture.

 Vous pouvez supprimer les fichiers MP3 non souhaités à l'aide de la fonction [Parcourir fichiers] sous le mode Réglages. Voir page 33 pour plus de détails.

 La longueur du nom de fichier MP3 ne peut excéder 54 caractères alphabétiques (sur un seul bit, y compris les espaces) ou 27 caractères chinois (sur deux bits). Les fichiers MP3 qui dérogent à la règle ci-dessus peuvent causer un dysfonctionnement du caméscope.

**20**

### **Lire de la musique MP3 (2)**

#### **Lire de la musique en mode MP3**

## 1 **Allumer le caméscope et basculer en mode MP3.**<br>Allumez le caméscope. Appuyez sur le bouton Mode/Retour (

utilisez le Joystick ( $\Delta \nabla$ ) pour sélecter le mode MP3. Déplacez alors le joystick vers la droite  $( \rhd )$  pour confirmer.

#### 2**Trier les fichiers MP3.**

Les fichiers MP3 sont triés par album, par artiste ou par groupe favori de 1~3. Les attributs album et artiste sont constitués par les tag ID3 stockés avec le fichier MP3 correspondant. Les groupes favoris peuvent être définis manuellement, et donc vous pouvez trier vos chansons en différents groupes favoris.

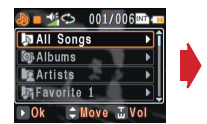

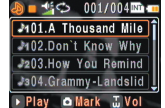

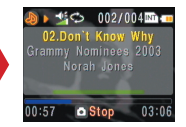

#### 3 **Utilisation du mode MP3:**

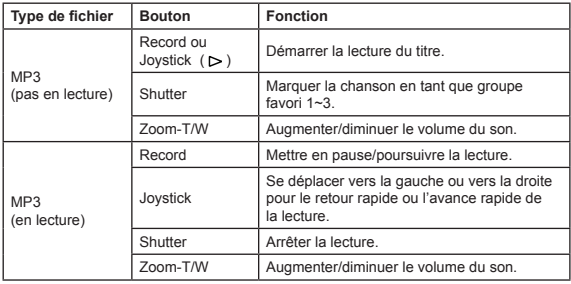

 Lors de la lecture de musique MP3, vous pouvez fermer l'écran LCD, pour l'éteindre économiser de l'énergie.

### **Lire de la musique MP3 (3)**

#### **Afficher les paroles**

Vous pouvez lire les chansons MP3 en affichant les paroles. Pour activer cette fonction, il vous faut copier les fichiers au format LRC dans le dossier [MUSIC], en nommant ces fichiers LRC comme les chansons correspondantes. Par exemple, si une chanson se nomme A.MP3, le fichier LRC doit s'appeler A.LRC. Vous pouvez rechercher les fichiers de paroles que vous souhaitez sur Internet.

Le fichier LRC contient à la fois les paroles en tant que texte et en tant que tags temporels, de sorte que la musique et les paroles peuvent être synchronisées. Ce caméscope prend en charge les fichiers LRC avec "tags temporels en ligne". Ce qui suit est un bref exemple de contenu de fichier LRC:

- [00:01.16]Album:Voices (2005/10)
- [00:03.16]Title:Always be my baby
- [00:05.16]Written:
- [00:06.16]Music:
- [00:07.16]Arranged:
- [00:08.16]Sing:Mariah Carey
- [00:10.16]LRC Edit:
- [00:49.71]We were as one,babe
- [00:52.74]For a moment in time
- [00:55.68]And it seemed everlasting
- [00:58.31]That you would always be mine
- [01:01.89]Now you want to be free
- [01:04.77]So I\'ll let you fly
- [01:08.08]\'Cause I known in my heart, babe
- [01:10.43]Our love will never die, no

[01:14.07][02:15.24][03:04.02][03:28.51]You\'ll always be a part of me [01:17.03][02:18.24][03:07.17][03:31.54]I\'am part of you indefinitely

#### **Note:**

- **1. Le format du tag temporel comprend [minutes]:[secondes]: [millisecondes].**
- **2. On peut appliquer plusieurs tags temporels à la même ligne de paroles.**
- **3. Normalement le fichier est un fichier texte avec extension .LRC.**
- **4. Les tags temporels ne s'affichent pas pendant la lecture.**

### **Visualiser l'affichage sur un téléviseur**

Reliez votre caméscope et le téléviseur avec le câble accessoire AV pour un affichage en temps réel. Vous pouvez afficher vos clips vidéo, vos photos et enregistrements audio directement sur votre téléviseur, pour les partager avec votre famille et vos amis.

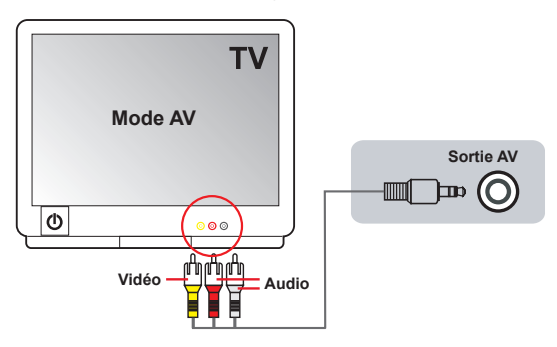

1 **Allumer votre téléviseur et basculer en mode AV.**

2 **Reliez les extrémités audio et vidéo du câble AV aux ports [Entrée Vidéo/Audio] du téléviseur.**

- 3 **Allumer le caméscope.**
- 4 **Brancher l'autre extrémité du câble AV sur votre caméscope.**
- 5 **Sélectionnez l'élément [Sortie AV] dans le menu pop-up.**  Déplacez alors le joystick vers la droite ( $\triangleright$ ) pour confirmer.

**Note : Si le réglage [Mode AV] est modifié, le menu ne s'affiche pas. Voir page 32 pour plus de détails.**

## *Opérations avancées*

### **Utilisation du Menu**

Les éléments du menu offrent plusieurs options pour vous permettre d'affiner les fonctions du caméscope. Le tableau suivant donne les détails sur l'utilisation du menu.

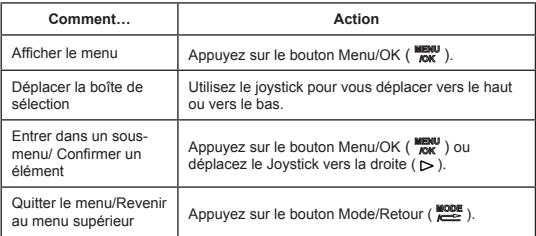

### **Illustration du menu**

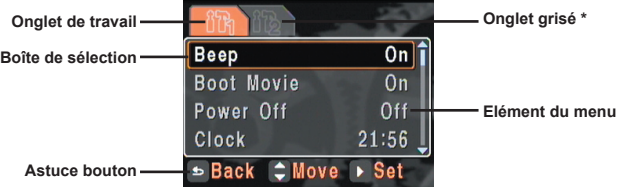

**Note : Un onglet grisé, s'il existe, indique que davantage d'éléments peuvent être sélectionnés et réglés dans l'onglet. Pour accéder à ces éléments, déplacez la boîte de sélection dans la rangée des onglets pour basculer vers l'onglet grisé.**

### **Eléments de menu du mode DV/DSC (1)**

Allumer  $\rightarrow$  Appuyez sur le bouton Menu/OK ( $_{\text{max}}^{\text{MEM}}$ ).

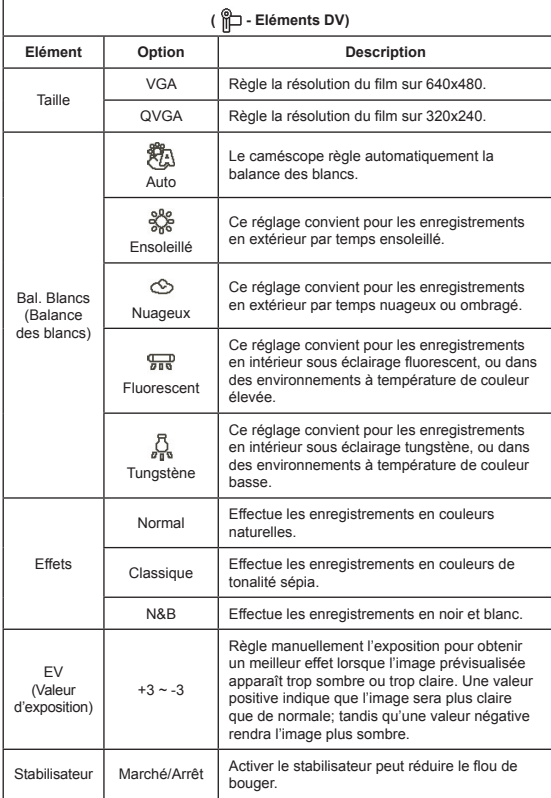

**25**

### **Eléments de menu du mode DV/DSC (2)**

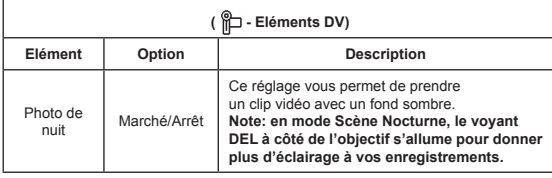

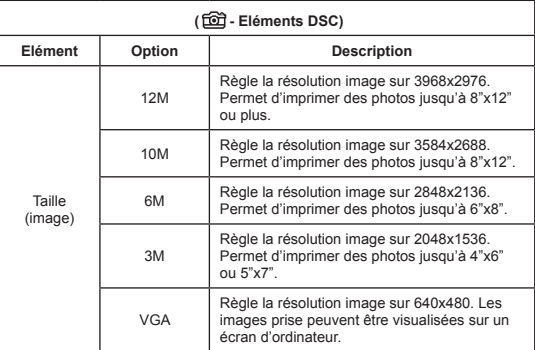

### **Eléments de menu du mode DV/DSC (3)**

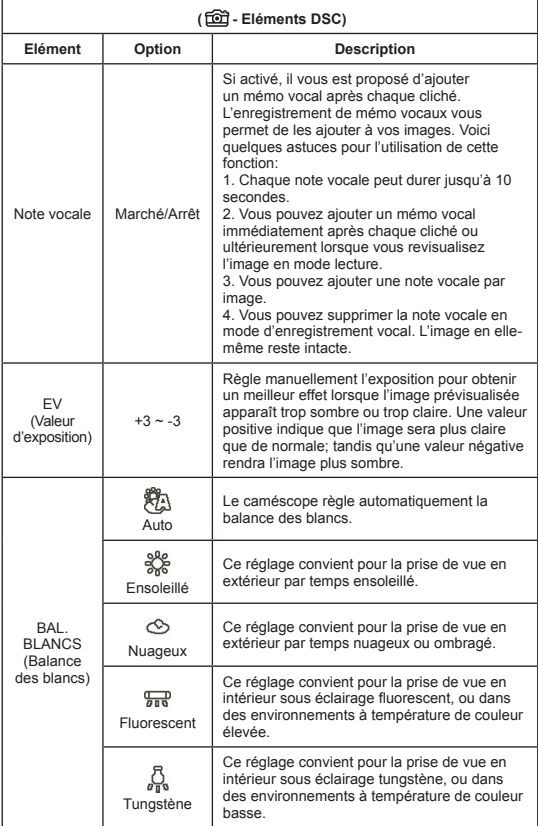

### **Eléments de menu du mode DV/DSC (4)**

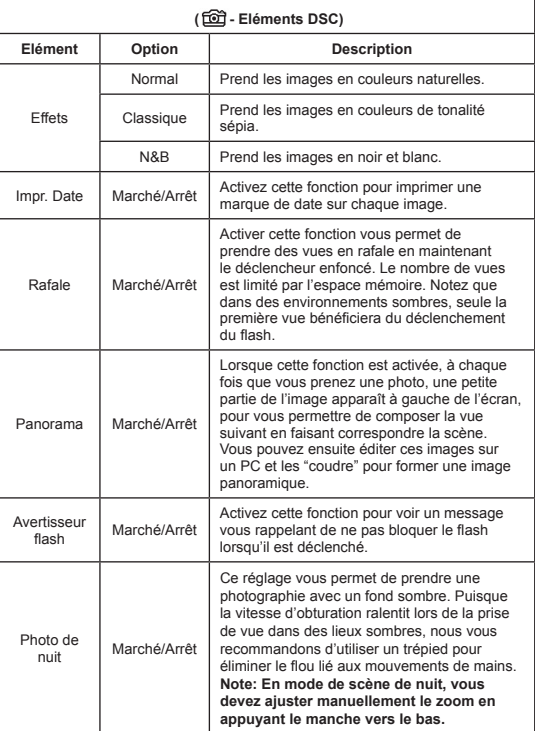

### **Eléments de menu du mode Lecture**

Allumez  $\rightarrow$  Appuyez sur le bouton Mode/Retour ( $\stackrel{\text{wone}}{\leftarrow}$ ).  $\rightarrow$ Passez en mode Lecture ( $\mathcal{Q}$ )  $\rightarrow$  Appuyez sur le bouton  $Menu/OK$  ( $Mum$  $M$ ).

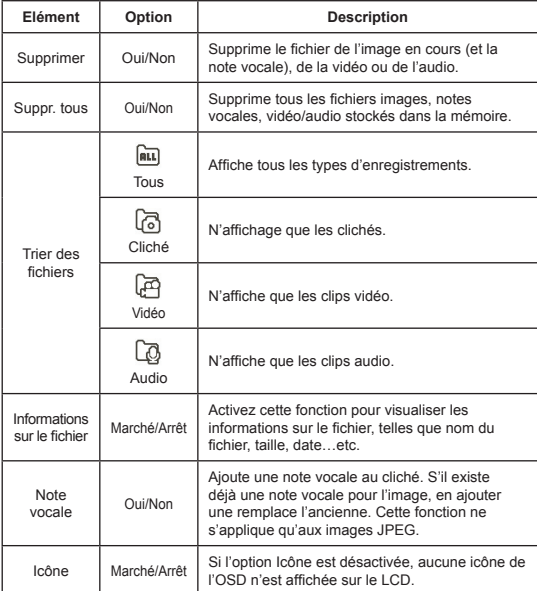

### **Eléments de menu du mode MP3**

Allumez  $\rightarrow$  Appuyez sur le bouton Mode/Retour ( $\stackrel{\text{wone}}{\leftarrow}$ ).  $\rightarrow$ Passez en mode MP3 ( ) → Appuyez sur le bouton Menu/OK  $(\begin{array}{c}\text{MHNU} \\
\text{ION}\n\end{array}).$ 

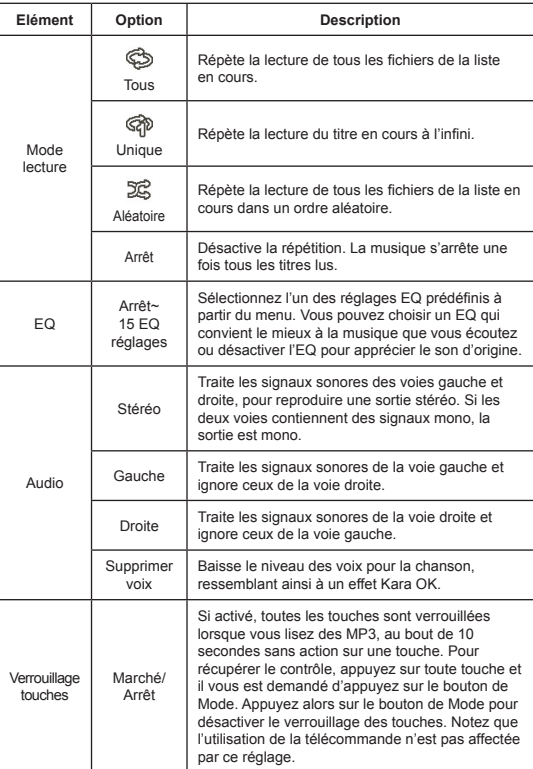

**30**

### **Eléments de menu du mode d'enregistrement vocal**

Allumez  $\rightarrow$  Appuyez sur le bouton Mode/Retour ( $\stackrel{\text{wone}}{\rightleftarrows}$ )  $\rightarrow$ Passez en mode d'enregistrement vocal ( $\mathbb Q$ )  $\rightarrow$  Appuyez sur le bouton Menu/OK  $($  MENU).

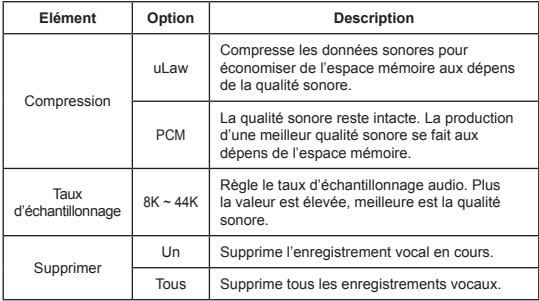

Si vous aviez enregistré des notes vocales pour vos images, celles-ci n'apparaissent pas dans la liste en mode d'enregistrement vocal Les notes vocales sont traitées comme des enregistrements vocaux normaux et vous pouvez les supprimer également. Voir page 27 pour plus de détails.

### **Eléments de menu du mode Réglage (1)**

Allumez  $\rightarrow$  Appuyez sur le bouton Mode/Retour ( $\stackrel{\text{WODE}}{\rightleftharpoons}$ ).  $\rightarrow$ Passez en mode Réglage (  $\mathbb{R}$  ) → Appuyez sur le bouton  $Menu/OK$  ( $Mum$  $M$ ).

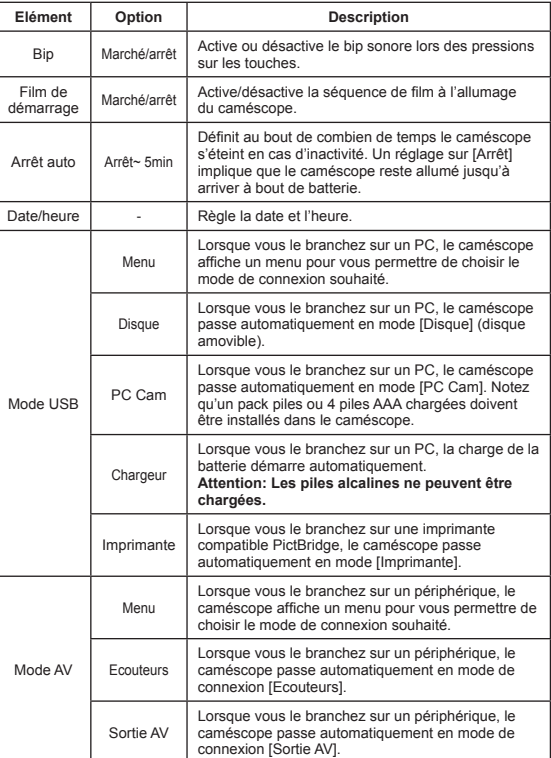

**32**

### **Eléments de menu du mode Réglage (2)**

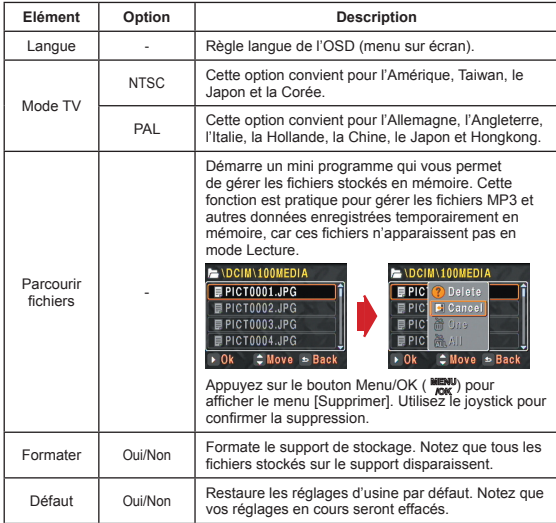

### **Eléments de menu du mode Réglage (3)**

 Avant d'utiliser la commande [Imprimante] dans le menu [Mode USB], il vous faut relier le caméscope à une imprimante compatible PictBridge via le câble accessoire USB:

- 1) Allumez le caméscope.
- 2) Réglez le mode USB du caméscope sur [Imprimante] (page 32).
- 3) Ouvrez le cache du connecteur et branchez y une extrémité du câble accessoire USB sur le caméscope.

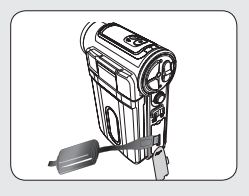

4) Brancher l'autre extrémité du câble USB sur l'imprimante.

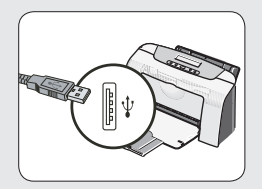

5) Allumez l'imprimante.

## *Copier des fichiers vers votre PC*

### **Installer le pilote sur votre PC**

Il vous faut installer le pilote de l'appareil pour permettre de lire les clips vidéo sur votre PC. Pour installer le logiciel:

#### 1 **Insérez le CD du pilote.**

Allumez votre ordinateur. Placez alors le CD accessoire dans le lecteur CD-ROM.

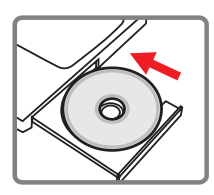

Ne reliez pas l'appareil à votre ordinateur pour l'instant.

**O** Fermez toutes les autres applications qui tournent sur votre ordinateur.

Si l'écran de démarrage automatique n'apparaît pas automatiquement, double cliquez sur **Poste de Travail** puis sur le lecteur CD-ROM. Puis démarrez le programme *Setup.exe*  manuellement.

#### 2 **Démarrer l'installation.**

Cliquez sur l'icône **o** pour lancer l'installation du pilote.

#### **Note pour les utilisateurs de Windows 2000:**

Pendant le processus d'installation, un message d'avertissement sur la signature numérique peut apparaître deux fois ou plus. Veuillez cliquer sur **Oui** pour continuer le processus. Le logiciel est entièrement compatible avec le système d'exploitation Windows 2000.

#### **Installer le pilote sur votre PC (suite)**

### 3**Installez le pilote.**

L'**Assistant d'installation** apparaît ensuite et installe le programme automatiquement. Cliquez sur **Suivant** et suivez les instructions à l'écran pour terminer l'installation.

#### 4**Installez les codecs.**

Une fois l'installation du pilote terminée, le programme vous demande d'installer les **Windows Media Player Codecs**. Si vous n'êtes pas certain si les codecs sont déjà installés sur votre ordinateur, veuillez cliquer sur **Oui** et suivre les instructions à l'écran pour terminer l'installation.

#### 5**Installez Direct X 9.0c ou supérieur.**

Une fois l'installation des codecs terminée, il vous est demandé d'installer **Direct X 9.0c** ou supérieur si le programme n'a pas déjà été installé sur votre ordinateur. Veuillez cliquer sur **Oui** pour continuer.

 Les *Windows Media Player Codecs* et *Direct X 9.0c* ou supérieur sont nécessaires pour visualiser les clips vidéo enregistrés avec l'appareil.

#### 6 **Redémarrez l'ordinateur.**

Une fois l'installation terminée, il est possible que vous deviez redémarrer votre ordinateur pour que le pilote prenne effet.

### **Brancher le caméscope sur votre PC**

#### 1 **Allumer votre ordinateur et brancher une extrémité du câble USB sur l'ordinateur.**

Assurez-vous que le connecteur et le port USB sont bien alignés.

#### 2 **Brancher l'autre extrémité du câble USB sur votre caméscope.**

Le caméscope s'allume. Sélectionnez l'élément [Disque] dans le menu pop-up et déplacez le Joystick vers la droite  $( \rhd )$  pour confirmer.

**Note : Si le réglage [Mode USB] est modifié, le menu ne s'affiche pas. Voir page 32 pour plus de détails.**

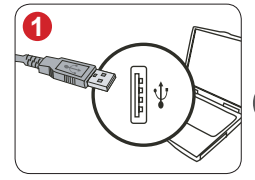

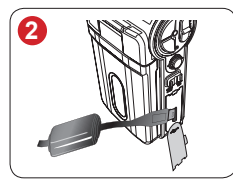

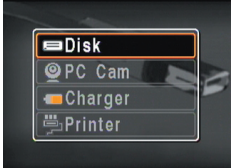

**Sélectionnez [Disque] pour le stockage de masse**

#### **Note aux utilisateurs de Windows 2000/XP/ME:**

Si vous voulez débrancher le caméscope de l'ordinateur, veuillez suivre ces étapes:

- 1. Double cliquez sur **dans la barre de tâches.**
- 2. Cliquez sur (Disque USB), puis sur **Arrêter**.
- 3. Sélectionnez le caméscope lorsque l'écran de confirmation apparaît et cliquez sur **OK**.
- 4. Suivez les instructions à l'écran pour débrancher le caméscope de l'ordinateur en toute sécurité.

**37**

### **Copier des fichiers vers votre PC**

1 Cette étape dépend de votre système d'exploitation:

#### **Pour les utilisateur de Windows XP:**

Une fois l'appareil relié à l'ordinateur, une fenêtre de dialogue apparaît automatiquement. Veuillez sélectionner l'élément **Open folder to view files using Windows Explorer (Ouvrir le dossier pour visualiser les fichiers à l'aide de l'Explorateur Windows)** et cliquez sur **OK**.

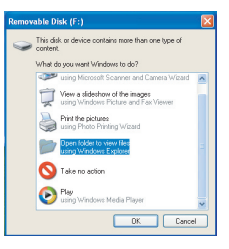

#### **Pour les utilisateurs de Windows 2000/ME/98SE:**

Double cliquez sur **Poste de Travail**. Puis double cliquez sur l'icône du disque amovible qui vient d'apparaître.

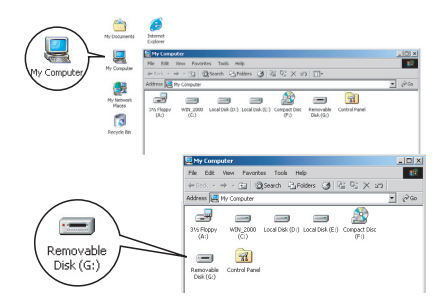

### **Copier des fichiers vers votre PC (suite)**

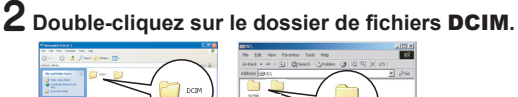

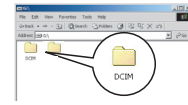

Windows XP

Windows 2000/ME/98 SE

#### 3 **Double-cliquez sur le dossier de fichiers**  100MEDIA**.**

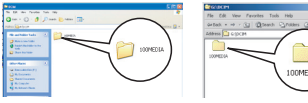

Windows XP

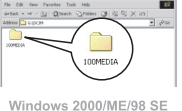

#### 4 **Glisser le fichier cible vers** Mes Documents **ou vers le dossier de destination.**

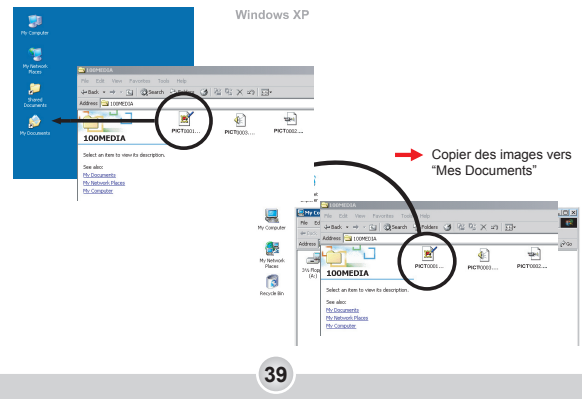

### **Visualiser/Lire des fichiers sur votre PC**

1 **Double-cliquez sur** Mes Documents **ou tout autre dossier où vos fichiers sont stockés.**

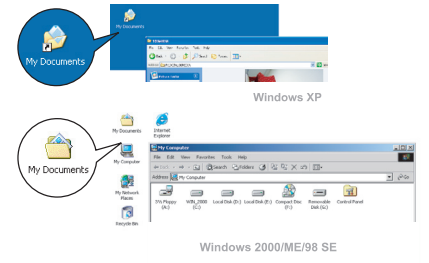

2 **Double-cliquez sur le fichier souhaité, et le fichier s'ouvre avec le programme correspondant au type de fichier.**

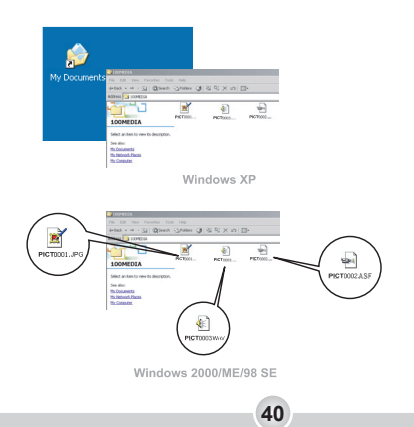

### **Emplacement du fichier**

Après avoir relié l'appareil à votre ordinateur, un disque amovible apparaît dans votre ordinateur. Le disque amovible représente en fait le support de stockage de votre appareil. Sur ce disque, vous pouvez trouver tous vos enregistrements. Référez-vous à la figure ci-dessous pour voir où sont stockés vos fichiers.

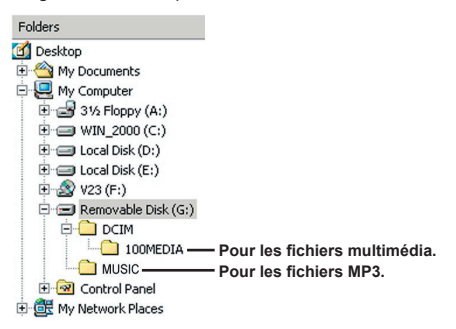

## *Utilisation de la PC Caméra*

### **Installation du pilote et du logiciel PC Caméra**

Pour tirer parti de la fonction PC Caméra, il vous faut installer le pilote ainsi que le logiciel approprié qui prend en charge l'utilitaire Webcam. Vous pouvez choisir et installer votre propre logiciel préféré (ex. MSN Messenger, Yahoo Messenger…) dans ce but. Pour l'installation du pilote, veuillez voir page 35.

### **Démarrage de l'application (1)**

### **Brancher le caméscope sur votre PC.**<br>Chargez le caméscope avec un pack piles ou des piles non déchargées.

Branchez une extrémité du câble USB sur votre PC et l'autre sur le caméscope. Assurez-vous que le connecteur et le port USB sont bien alignés.

#### 2 **Basculez le caméscope en mode [PC Cam].**

Le caméscope s'allume. Sélectionnez l'élément [PC Cam] dans le menu pop-up et déplacez le Joystick vers la droite  $($   $\triangleright$   $)$  pour confirmer.

**Note : Si le réglage [Mode USB] est modifié, le menu ne s'affiche pas. Voir page 32 pour plus de détails.**

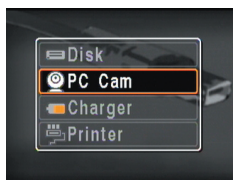

 Si vous voulez utiliser la fonction de visioconférence, veuillez installer des programmes tels que *Netmeeting* dans ce but.

**42**

**Note aux utilisateurs de Windows ME:** Lorsque l'écran indiqué apparaît, veuillez sélectionner **Recherche automatiquement un pilote plus adapté** et cliquer sur **Suivant** pour continuer.

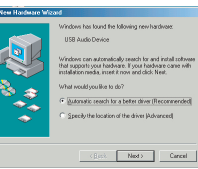

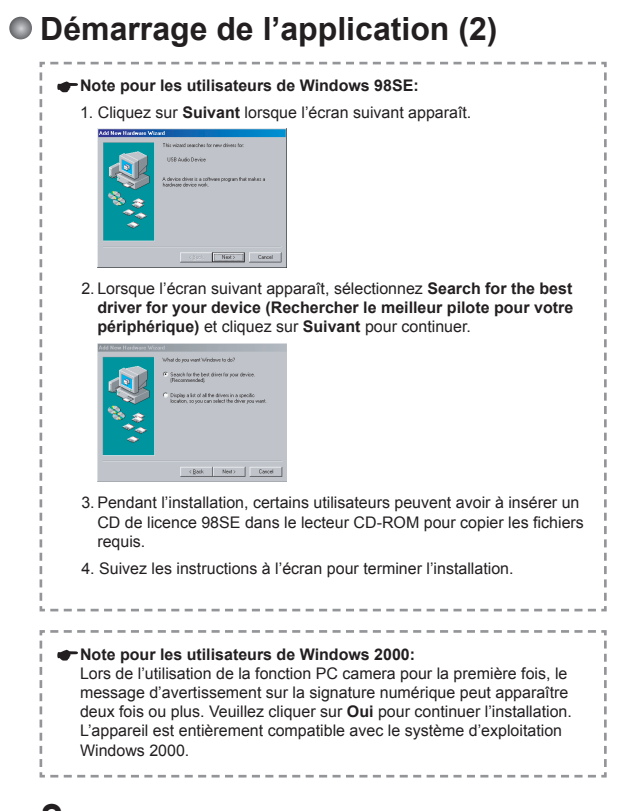

#### 3**Lancement du programme PC Caméra.**

Une fois le caméscope correctement relié sur le PC et détecté par ce dernier, vous êtes prêt à lancer le programme PC Caméra pour capturer et éditer vos propres films.

### **Dépannage**

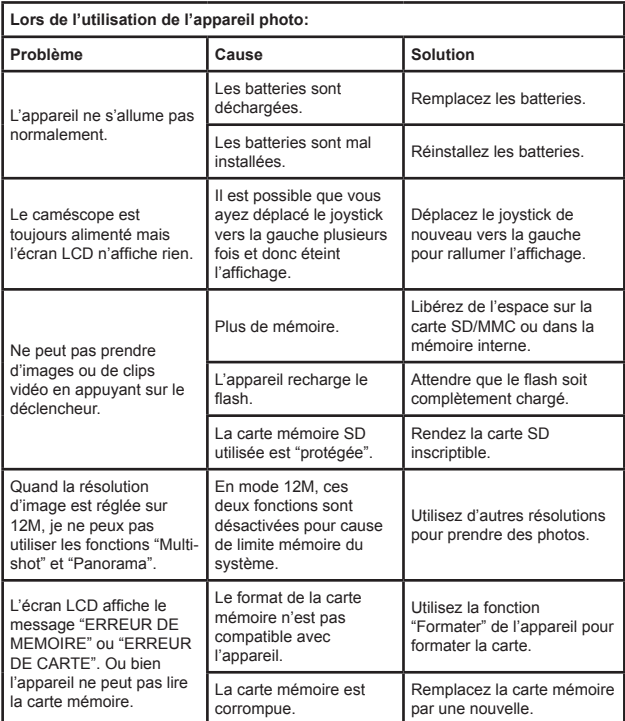

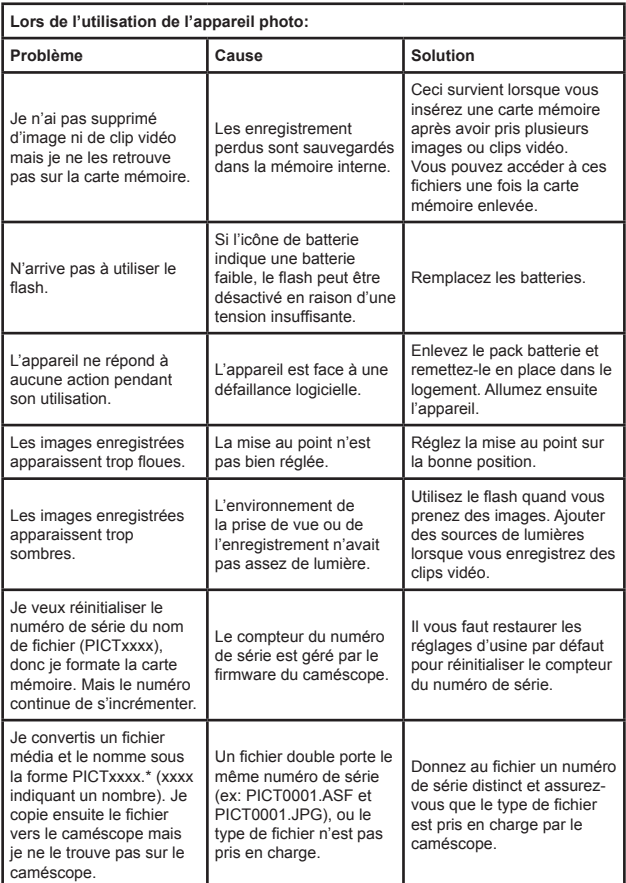

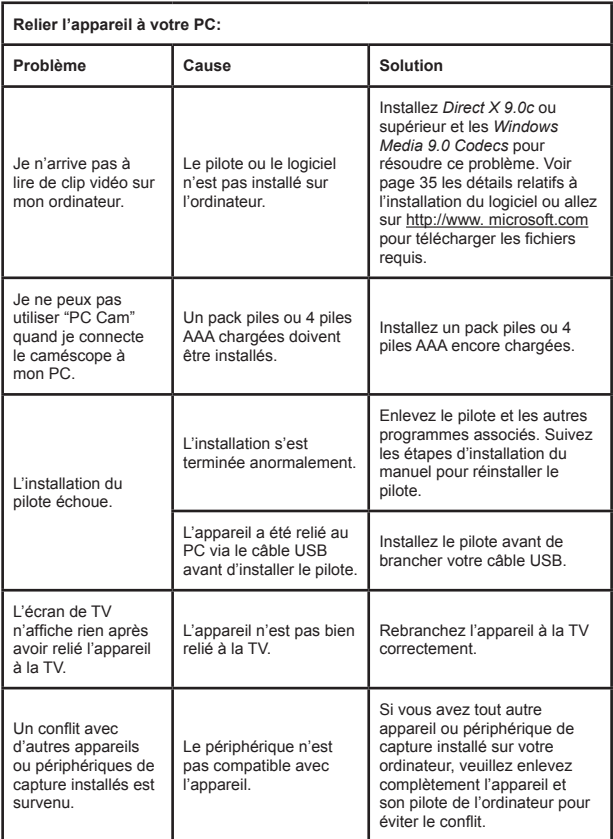

### **Messages système**

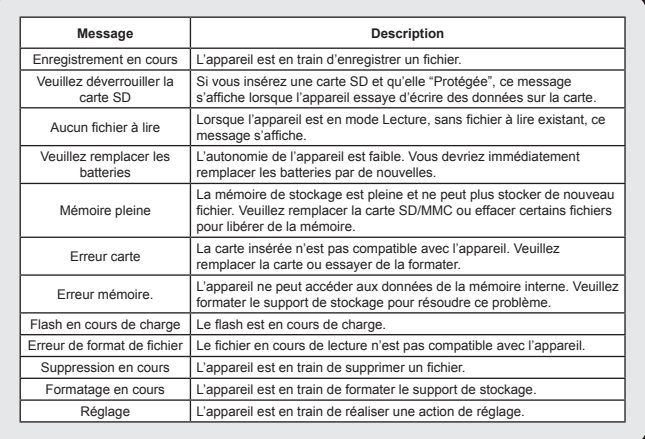

### **Capacité de stockage**

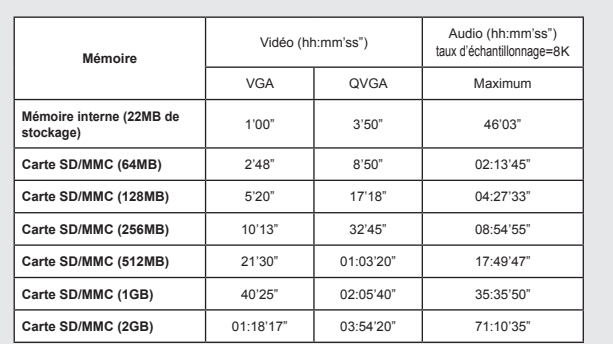

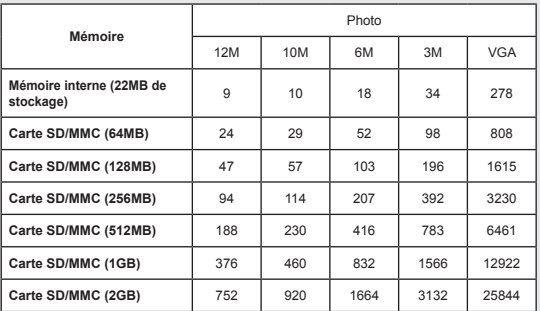

**Note :** La valeur réelle de la capacité peut varier (jusqu'à ± 30%) selon la saturation en couleurs et la complexité des sujets et de leur environnement.

### **Indicateur d'Autonomie de la batterie**

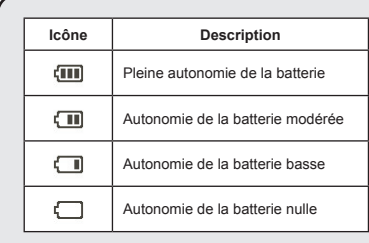

**Note :** Pour éviter une coupure soudaine de l'alimentation, nous vous recommandons de remplacer la batterie lorsque l'icône indique une autonomie batterie basse.

### **Autonomie de la batterie**

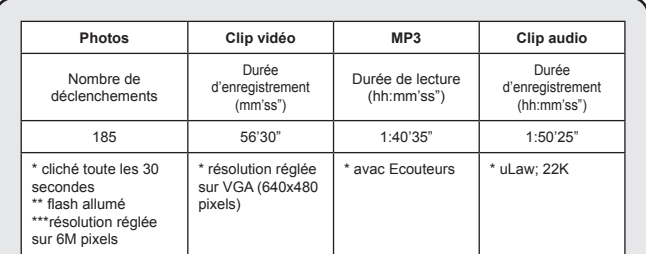

**Note :** Ce tableau n'est donné qu'à titre indicatif. La véritable autonomie de la batterie dépend de votre type de batterie et de son niveau de charge.

### **Instruction pour ArcSoft MediaConverter™**

#### **Introduction**

ArcSoft MediaConverter est un puissant convertisseur de fichiers multimédia tout en un. Cet utilitaire convertit rapidement et sans effort les fichiers photo, vidéo, et musique dans des formats optimisés pour l'utilisation sur les périphériques portables. Des fichiers multiples de types différents peuvent être convertis en même temps. C'est facile ! Il suffit de trois étapes simples.

#### **Configuration système requise**

Pour installer et faire tourner MediaConverter, votre système doit tenir les exigences minimales suivantes:

- Microsoft Windows 98 SE/ME/2000/XP (Familial ou Professionnel)
- 50 MB d'espace disque dur disponible
- **256 MB RAM**
- DirectX 9 (DirectX 9c recommandé)
- **D** Microsoft Windows Media Player 9.0 (pour convertir les fichiers WMA et WMV)
- Microsoft Windows 98 SE/ME/2000/XP (Familial ou Professionnel)
- Apple QuickTime 6.5 (pour convertir les fichiers MOV)

#### **Formats de fichiers pris en charge**

#### Vidéo

Les fichiers vidéo sont convertis et copiés vers l'emplacement sélectionné en tant que fichiers AVI encodés MPEG-4, fichiers WMV ou fichiers ASF encodés MPEG-4 (Par défaut).

Types de fichiers pris en charge pour la conversion

- AVI (Microsoft Vidéo 1 format, Cinepak, Intel Indeo, non compressé, etc.)
- MPEG-1 en MPEG, MPG, MPE
- DAT (VCD MPEG1)
- MPEG-4 au format AVI
- MPEG-4 en ASF
- WMV
- QuickTime MOV

QuickTime 6.5 et Windows Media Player 9.0 ou supérieur sont requis pour la conversion de fichiers respectifs QuickTime MOV et WMV.

Types de fichiers pris en charge pour l'export

- AVI (MPEG-4 SP)
- WMV
- ASF(MPEG-4 SP)

### **Convertir des fichiers**

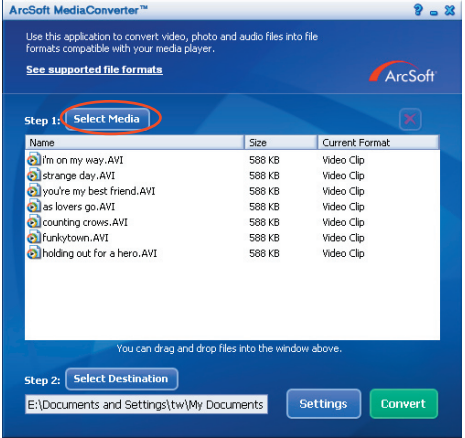

#### **Étape 1 : Sélectionnez le support**

**Ajouter des fichiers à convertir** 

- 1 Cliquez sur le bouton "Sélection du support".
- 2 Une fenêtre "Ouvrir" apparaît. Naviguez jusqu'au dossier qui contient les fichiers que vous voulez convertir.
	- a. Utilisez les menus déroulants "Types de fichiers" pour filtrer les types que vous voulez afficher.
	- b. Prévisualisez les fichiers surlignés pour être certain que ce sont ceux que vous voulez. Cochez la base "Autoplay" pour démarrer la lecture automatique après avoir cliqué sur un fichier.
- 3 Répétez les étapes 1 et 2 ci-dessus jusqu'à avoir ajouté tous les fichiers souhaités. En plus d'utiliser la méthode ci-dessus, vous pouvez également glisser-déposer des fichiers directement dans la liste des fichiers de la fenêtre du programme.

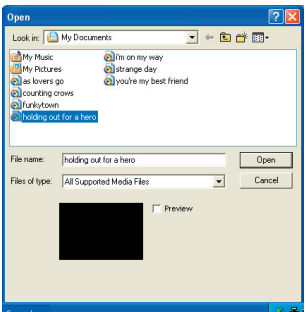

#### Enlever des fichiers

Pour supprimer un fichier de la liste, surlignez le et cliquez sur l'icône "X".

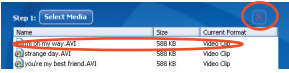

#### **Etape 2 : Sélectionnez la destination**

Cliquez sur le bouton "Sélectionner la destination" pour choisir l'emplacement où vous voulez que les fichiers convertis soient sauvegardés. L'emplacement de sauvegarde par défaut est "C:\ Documents and Settings\[Utilisateur en cours]\Mes documents". Cependant, vous voudrez sans doute sauvegarder les fichiers sur votre périphérique portable. Dans ce cas, assurez-vous que le périphérique est connecté, puis cliquez sur "Sélectionner la destination" et choisissez le périphérique.

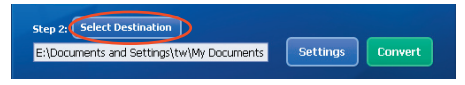

#### **R**églages

Différents réglages du programme sont accessibles en cliquant sur le bouton "Réglages". Chaque section vous permet de sélectionner un réglage sur deux. "Optimiser pour le périphérique sélectionné," et "Utiliser les réglages de conversion personnalisés."

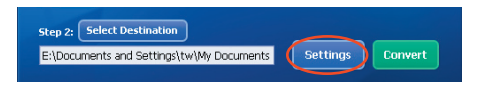

Optimiser pour le périphérique sélectionné

C'est le réglage par défaut. Le programme règle automatiquement les paramètres de conversion selon le périphérique choisi.

Utiliser les réglages de conversion personnalisés Si vous décidez d'utiliser cette option, vous pouvez régler les différents paramètres de conversion manuellement.

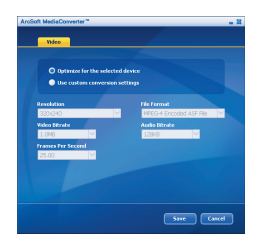

#### Réglages vidéo

Lors de la conversion d'un fichier vidéo, plusieurs paramètres différents existent :

- **Résolution** (Les options comprennent QVGA (320 x 240) [par défaut] et VGA (640 x 480))
- **Format de fichier** (Fichiers AVI encode en MPEG-4, fichier WMV ou fichiers ASF encodes en MPEG-4)
- **Débit vidéo** (Les options comprennent 500KB, 1.0MB, 1.5MB, 2.0 MB [par défaut], 2.5 MB, et 3.0 MB)
- **Débit Audio** (Les options comprennent 96 KB, 128 KB [par défaut], 192 KB)
- **Images Par Seconde** (Les options comprennent [en im/s] 15.00, 20.00, 24.00, 25.00 [par défaut], et 29.97)

Sélectionner "Optimiser pour le périphérique sélectionné" utilise les valeurs par défaut ci-dessus, si elles s'appliquent.

Après avoir visualisé/modifié les différents réglage, sélectionnez soit "Enregistrer" soit "Annuler" pour revenir à l'écran principal. Cliquez sur "Enregistrer" si vous voulez conserver les modifications effectuées. Sinon, cliquez sur "Annuler".

#### **Étape 3 : Convertir**

Lorsque vous êtes prêt, sélectionnez (surlignez) les fichiers que vous voulez convertir dans la liste, et cliquez sur le bouton "Convertir".

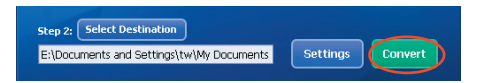

Une barre de progression affiche l'état en cours. Différents popups peuvent apparaître pour demander des confirmations spécifiques. Un popup apparaît et vous informe une fois que tous les fichiers ont été convertis et stockés à l'emplacement que vous avez choisi.

#### **Lire des fichiers convertis en ASF sur votre caméra**

pour lire des clips vidéo ou des films (MPEG-4 au format ASF uniquement) convertis par ArcSoft MediaConverter sur votre caméra numérique MPEG-4, veuillez suivre les étapes ci-dessous.

#### **Étape 1**

Insérez une carte SD/MMC dans le slot carte de la caméra, et connectez la caméra au PC à l'aide du câble USB. Vous pouvez suivre les instructions de "Brancher le caméscope sur votre PC" page 37 pour plus d'informations.

#### **Étape 2**

Enregistrez les fichiers ASF convertis par MediaConverter sur PC vers votre caméra.

- 1 Copiez les fichiers ASF convertis.
- 2 Ouvrez l'explorateur Windows et trouvez le "Disque amovible" qui est apparu dans Poste de travail.
- 3 Double cliquez sur l'icône du disque amovible.
- 4 Double cliquez sur le dossier de fichiers DCIM.
- 5 Double cliquez sur le dossier de fichiers 100MEDIA.
- 6 Copiez les fichiers dans le dossier de fichiers 100MEDIA.
- 7 Modifiez les noms de fichiers en PICT\*\*\*\*.ASF. \*\*\*\* peut être tout nombre à 4 chiffres entre 0001 et 9999.

Le nom du fichier doit suivre le principe de dénomination de votre caméra, pour que la caméra puisse identifier les fichiers enregistrés sur 100MEDIA.

### **Étape 3**

Vous pouvez à présent utiliser le mode Lecture ( &) pour apprécier les clips vidéo et les films sur le grand moniteur LCD !

ArcSoft MediaConverter dans ce package est une version personnalisée pour votre caméra numérique. Vous pouvez visiter le site Web http:\\www.arcsoft.com pour plus d'informations sur le produit.

## **Annexe:C**

### **Spécification**

**Fonctions principales:**

- Caméscope vidéo numérique: Format MPEG4 (ASF)
- VGA (640 x 480 pixels) / jusqu'à 30 im./s
- QVGA (320 x 240 pixels) / jusqu'à 30 im./s
- Appareil photo numérique:
- 12 MP (3968 x 2976) pixels
- 10 MP (3584 x 2688) pixels
- 6 MP (2848 x 2136) pixels
- 3 MP (2048 x 1536) pixels
- VGA (640 x 480) pixels
- Formats de fichiers: JPEG, ASF, WAV, MP3
- -------------------------------------------------------------------- - Résolution efficace du capteur: 6 MP (2848 x 2136) pixels
- Résolution interpolée: 12 MP (3968 x 2976) pixels
- Mémoire interne: Mémoire Flash 22 MB (stockage)
- Mémoire externe: Slot carte SD/MMC intégré
- Objectif: Autofocus
- Zoom numérique: 4X
- Affichage LCD: 2.4" LCD couleur (112,000 pixels)
- Sortie TV: Prise en charge des standards TV NTSC/PAL
- Déclencheur: Mécanique
- Flash: Auto/ Marche/ Arrêt; Anti-yeux rouges (IGBT)
- Balance des blancs: Auto/ Ensoleillé/ Nuageux/ Tungstène/ Fluorescent
- Interface: USB 2.0 (compatible 1.1)
- Microphone et haut-parleur intégrés
- Batterie: Batterie Li-ion 700mAh (Compatible avec la batterie NOKIA- 6108)
- Dimensions: 41.1 x 67.1 x 90.8 (mm)

**Note :** Spécifications sujettes à modifications sans préavis.

## **Annexe:D**

### **Configuration minimale requise**

**Système d'exploitation:** Windows 98SE/ME/2000/XP **CPU:** Pentium III ou supérieur **RAM Système:** 128MB ou davantage **Carte graphique:** 64MB, 24 bits True Color **Vitesse CD-ROM:** 4x ou davantage **Logiciel:** DirectX 9.0c ou supérieur et Codecs Windows Media Player **Autres:** Connecteur USB